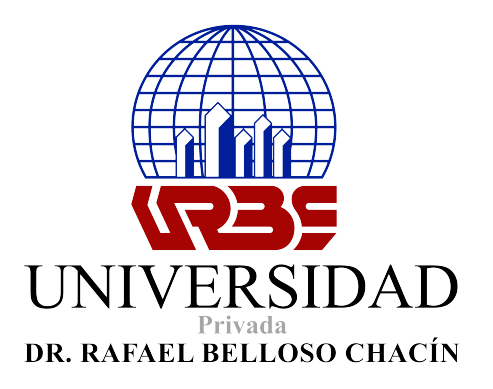

## Coordinación de Trabajo Especial de Grado de Ingeniería **NORMATIVA PARA LA ELABORACIÓN DEL TOMO DIGITAL Etapa de Ordenamiento del contenido del Trabajo Especial de Grado en Forma Electrónica:**

- Los documentos deben desarrollarse en MICROSOFT WORD, en cualquier de sus versiones hasta office 2007.
	- Crear un archivo **preliminares.doc** el cual debe incluir:

a) Portada b) Hoja de Título c) Veredictos (Digitalizado) d) Dedicatoria e) Agradecimiento f) Resumen y Abstract g) Índice h) Introducción

La digitalización de los veredictos debe permitir observar de manera legible todos los elementos del mismo.

• Crear los Archivos

- **Capítulo I (Capitulo I.doc)**
- **Capítulo II (Capitulo II.doc)**
- **Capítulo III (Capitulo III.doc)**
- **- Capítulo IV (Capitulo IV.doc)**
- Crear un (1) archivo finales.doc el cual debe incluir:

**a) Conclusiones**

- **b) Recomendaciones**
- **c) Referencias Bibliográficas**
- **d) Anexos (en el orden correspondiente)**

 • Si se trata del desarrollo de un sofware, debe estar contenido en un Archivo Comprimido **ZIP.**

 • Si se trata de algún video debe estar contenido en un archivo comprimido **ZIP.**

## **PASOS A SEGUIR:**

1.) Ingresar al sistema a través del enlace https://tesisdegrado.urbe.edu/

2.) Ingresar datos para [Iniciar Sesión] con su usuario y clave de Urbe.edu.

3.) El sistema mostrará: número de cédula, darle click, a [Siguiente]

4.) Se mostrarán los integrantes del TEG con sus cédulas, darle click a [siguiente].

5.) El número de expediente del Trabajo de Grado será solicitado por el sistema, que encontrarás en la parte inferior del veredicto. Darle click a [Siguiente].

6.) El sistema solicita el título del TEG, se recomienda copiarlo y pegarlo tal cual como aparece en su trabajo de grado, hacer click en [Siguiente].

7.) El sistema muestra los datos de los tutores metodológico y académico, hacer click en [Siguiente].

8.) El sistema muestra el jurado, hacer click en [siguiente].

9.) Ingresar las palabras clave para describir el contenido del TEG, ejemplo: Informática, web, Sistema, Aplicación. (Consultar resumen de T.E.G.)

10.) Luego se procede a cargar los documentos en archivo Word del TEG individualmente (1 por 1), los cuales deben estar nombrados, tal cual como lo indica el sistema en mayúsculas.

11.) En el último paso el sistema pregunta si realmente desea hacer el envío del TEG, hacer click a [Enviar]. Luego click a [Aceptar].

12.) En la sección del "Estado de la tesis", se indica si fue aceptada, o devuelta para correcciones, y que posición tiene en la lista de revisión. En caso de existir correcciones, se le informara por correo.

13.) Una vez hechas las correcciones, debe reiniciar el proceso.

14.) Si fue ACEPTADA, recibirá, por correo, dicha aceptación y deben proceder a imprimir la carta de "Solvencia de entrega de documentos del trabajo especial de grado", la cual deben entregar a la hora del cierre de expediente en la Oficina de Grado.